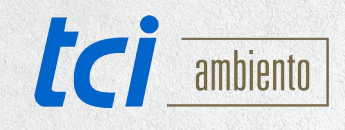

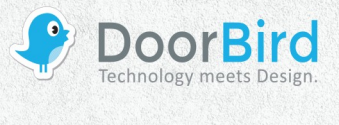

## **SYSTEMANFORDERUNGEN**

- DoorBird IP Video Door Station D10x/D20x/D21x-Series oder DoorBird IP Upgrade D301A
- TCI Ambiento-/Luna-/PureKNX-series Touch Panel mit installierter Contatto app

# **ÜBERSICHT**

Die folgende Anleitung wird Sie durch die Schritte führen, die zur Integration einer DoorBird IP Video Türstation mit einem TCI Touch Panel mittels Contatto App notwendig sind.

Stellen Sie bitte sicher, dass das TCI Touch Panel eine IP-Adresse erhält und mittels LAN-Anschluss mit Ihrem lokalen Netzwerk verbunden ist. Stellen Sie bitte außerdem sicher, dass Ihre DoorBird IP Video Türstation mit dem Internet verbunden ist.

Dies lässt sich über den folgenden Webservice feststellen:

## **<https://www.doorbird.com/checkonline>**

Die lokale IP-Adresse Ihrer DoorBird IP Video Türstation lässt sich ebenso auf dieser Seite ablesen.

## **FIRMWARE**

Diese Anleitung wurde mit den folgenden Firmware-Versionen getestet:

DoorBird IP Video Türstation: 000120 TCI Touch Panel: rk3288\_vi3 6.0.1

## **1. EINRICHTUNG DES TCI TOUCH PANELS**

- 1. Öffnen Sie die Contatto App.
- 2. Tippen Sie in der Contatto App auf das  $\frac{1}{4}$ -Symbol in der oberen rechten Bildschirmecke und tippen Sie **"Settings"**.
- 3. Auf der **"Settings"**-Hauptseite, gehen Sie auf **"Account"** und tragen Sie dort die folgenden Einstellungen ein:

Mode: **SIP-Registration**

Domain: **x.x.x.x**

User: **5001**

Password: **\*\*\*\***

Wobei **x.x.x.x** stellvertretend für die IP-Adresse oder URL Ihres PBX Proxys steht und **"User"** und **"Password"** auf eine SIP-ID und ein zugehöriges Passwort eingestellt werden müssen, welche Ihnen durch Ihren PBX Proxy zugewiesen wurden und welche Sie für das TCI Touch Panel vorgesehen haben.

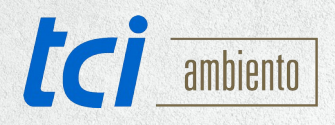

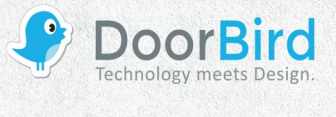

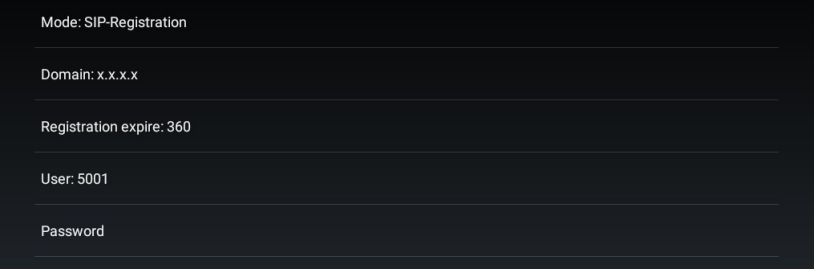

- 4. Wechseln Sie zurück auf die **"Settings"**-Hauptseite und gehen Sie von hier in die **"Contacts"** Konfiguration. Wählen Sie in der nachfolgenden Liste einen freien Eintrag um dessen Einstellungen bearbeiten zu können.
- 5. Stellen Sie sicher, dass ein Häkchen im Feld neben **"Active"** gesetzt ist. Sollte dies nicht der Fall sein, tippen Sie ein mal auf diesen Eintrag, um es zu setzen.
- 6. Ändern Sie **"SIP-Address"** um in:

#### **5002@x.x.x.x**

wobei **5002** stellvertretend für eine SIP-ID steht, welche Ihnen durch Ihren PBX Proxy zur Verfügung gestellt wurde und welche Sie der DoorBird IP Video Türstation zuweisen möchten und **x.x.x.x** durch die IP-Adresse oder URL Ihres PBX Proxys ersetzt werden muss.

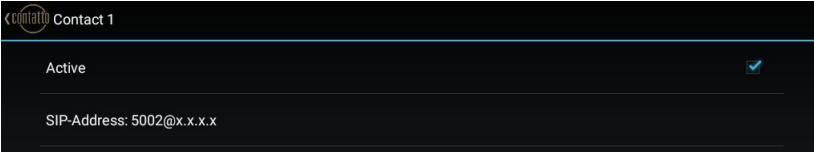

Die nachfolgenden Schritte sind notwendig um eine Videoübertragung von Ihrer DoorBird IP Video Türstation zu Ihrem TCI Touch Panel zu ermöglichen.

**Hinweis:** die folgenden Einstellungen sind nicht auf ein DoorBird IP Upgrade D301A anwendbar. Für Besitzer eines DoorBird IP Upgrade 301A geht es ab Schritt 9 weiter.

7. Stellen Sie **"URL Videostream"** auf den folgenden Wert ein:

## **<http://x.x.x.x/bha-api/video.cgi>**

wobei **x.x.x.x** durch die lokale IP-Adresse Ihrer DoorBird IP Video Türstation ersetzt werden muss.

8. Tragen Sie für **"Camera user"** und **"Camera password"** den App User und das App Passwort ein, welches Sie auf Ihrem **"DIGITAL PASSPORT"**-Dokument vorfinden, das mit Ihrer DoorBird IP Video Türstation mitgeliefert wurde.

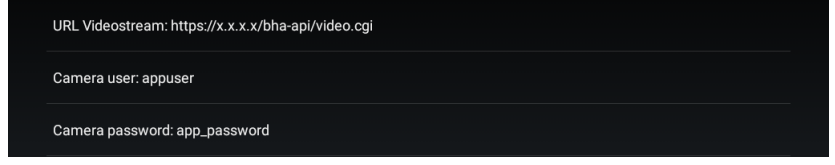

Die nachfolgenden Schritte werden für die Steuerung des Tür-Relais und der eingebauten Licht-Funktion Ihrer DoorBird IP Video Türstation durch Ihr TCI Touch Panel mittels DTMF-Signalen benötigt.

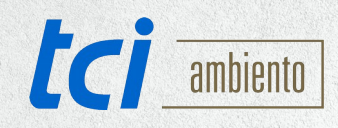

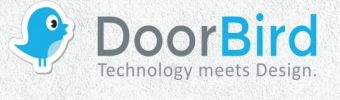

- 9. Tragen Sie für **"Name door 1"** eine Bezeichnung Ihrer Wahl für die integrierte Licht-Funktion Ihrer DoorBird IP Video Türstation ein. Für **"DTMF code door 1"** tragen Sie eine PIN-Nummer Ihrer Wahl ein, zum Beispiel **"123"**. Stellen Sie dabei sicher, an das Ende dieser PIN-Nummer ein **"#"** zu setzen.
- 10. Tragen Sie für **"Name door 2"** eine Bezeichnung Ihrer Wahl für das Tür-Relais Ihrer DoorBird IP Video Türstation ein. Bestimmen Sie für **"DTMF code door 2"** wieder eine PIN-Nummer Ihrer Wahl, wobei sicherzustellen ist, dass diese nicht mit der PIN-Nummer für die Licht-Funktion identisch ist, zum Beispiel **"456"**. Stellen Sie auch hier sicher, an das Ende dieser PIN-Nummer ein **"#"** zu setzen.

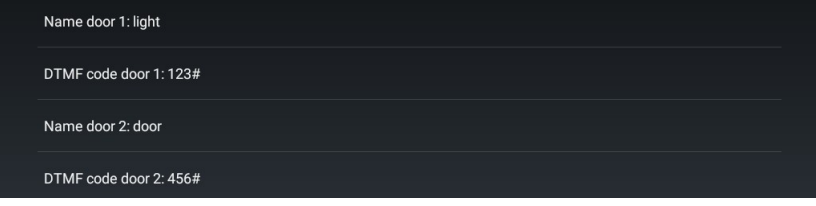

# **2. EINRICHTUNG DER DOORBIRD IP VIDEO TÜRSTATION**

Um Ihrer DoorBird IP Video Türstation die Kommunikation mit dem TCI Touch Panel zu ermöglichen, müssen die SIP-Einstellungen Ihrer DoorBird IP Video Türstation entsprechend angepasst werden.

- 1. Öffnen Sie hierzu die DoorBird App und loggen Sie sich mit den Zugangsdaten des Administrator Users, welche Sie auf Ihrem **"DIGITAL PASSPORT"**-Dokument finden, in den Administrationsbereich ein.
- 2. Wählen Sie **"SIP Einstellungen"** aus und aktivieren Sie zunächst den **"SIP aktiv"**-Schalter.
- 3. Tragen Sie die IP-Adresse oder URL Ihres SIP Proxys in das **"SIP Proxy"**-Feld ein. Tragen Sie unter **"SIP User"** und **"SIP Passwort"** die Zugangsdaten ein, welche Sie von Ihrem PBX Proxy erhalten und für Ihre DoorBird IP Video Türstation vorgesehen haben.

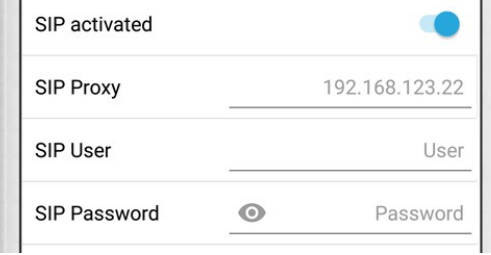

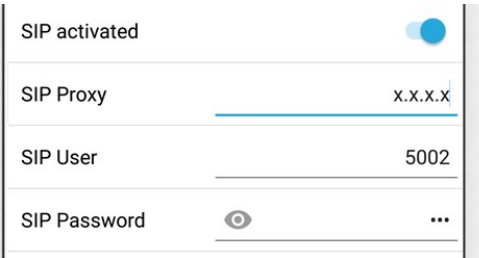

4. Schalten Sie den **"DTMF"** Schalter ein und tragen Sie unter **"Light PIN"** und **"Relay 1 PIN"** die PIN-Nummern ein, welche Sie vorher in der Contatto App definiert haben.

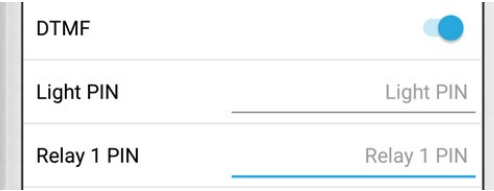

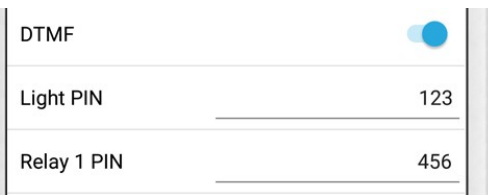

- 5. Schalten Sie den **"Allow incoming calls"** Schalter ein und tippen Sie auf **"Allowed SIP Users"**. Tippen Sie im darauffolgend erscheinenden Bildschirm auf "Add".
- 6. Tragen Sie nun das Folgende ein:

#### **5001@x.x.x.x**

All companies, logos and product names are registered trademarks of the respective companies.<br>Errors and omissions excepted – Last Update 02/2019 - Copyright © 2019 - Bird Home Automation GmbH – **www.doorbird.com** 

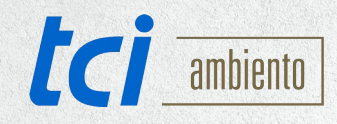

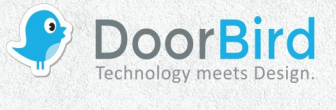

wobei **5001** für die SIP-ID Ihres TCI Touch Panel steht und **x.x.x.x** durch die IP-Adresse oder URL Ihres PBX Proxys ersetzt werden muss. Tippen Sie auf **"OK"**.

- 7. Gehen Sie zurück auf die Hauptseite des Administrationsbereichs und tippen Sie dort auf **"SIP Calls"** und anschließend auf **"Add"**.
- 8. Im darauffolgend erscheinenden Bildschirm tragen Sei eine Bezeichnung Ihrer Wahl unter **"Name"** ein, zum Beispiel. **"TCI"**. Als SIP-Adresse tragen Sie folgendes ein:

## **5001@x.x.x.x**

wobei **5001** wieder durch die SIP-ID Ihres TCI Touch Panels und **x.x.x.x** durch die IP-Adresse oder URL Ihres PBX Proxy ersetzt werden müssen.

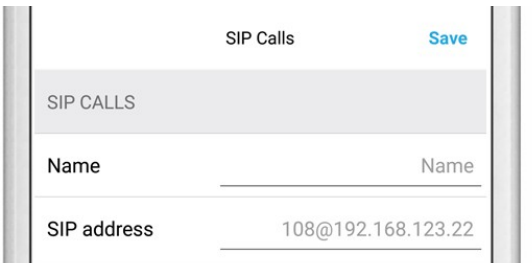

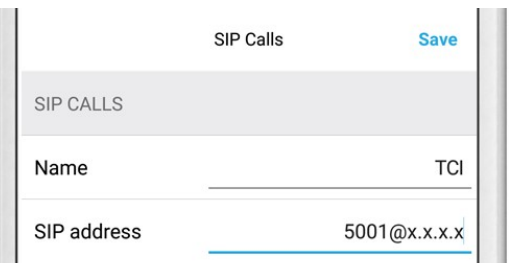

Die anschließende Konfiguration legt fest, zu welchen Uhrzeiten ein Anruf von der DoorBird IP Video Türstation an das PEAKnx Touch Panel ausgeführt wird. Je nach DoorBird-Modell sind folgende Schritte zu wählen:

- A) Bei allen Geräten mit einem Klingeltaster (z.B. D10x, D20x, D2101V, etc.) finden Sie diesen Punkt in der Administration unter **"Zeitplan für Türklingel"**. Klicken Sie dort auf das Glockensymbol, wählen Sie **"SIP-Anruf"** und füllen Sie den Zeitplan nach Wunsch aus.
- B) Bei allen Geräten mit mehreren Klingeltastern (z.B. D2102V, D2103V, etc.) finden Sie diesen Punkt in der Administration unter **"Tastenkonfiguration"** in den Einstellungen. Wählen Sie den gewünschten Taster aus, klicken Sie auf **"Zeitplan für Aktionen"**. Klicken Sie dort auf das Glockensymbol, wählen Sie **"SIP-Anruf"** aus und füllen Sie den Zeitplan nach Wunsch aus.
- C) Bei allen Geräten mit Keypad (z.B. D21DKV) finden Sie den Punkt in der Administration unter **"Keypad"** in den Einstellungen. Wählen Sie hierbei die gewünschte Tastenkombination aus und gehen Sie auf den **"Zeitplan für Aktionen"**. Klicken Sie dort auf das Glockensymbol, wählen Sie **"SIP-Anruf"** und füllen Sie den Zeitplan nach Wunsch aus.

**Tipp:** Sie können über den Button oben rechts den Zeitplan komplett füllen oder leeren.

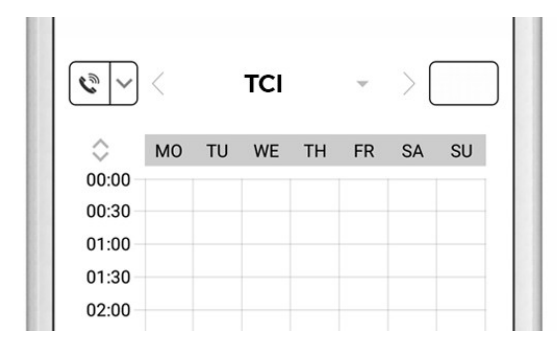

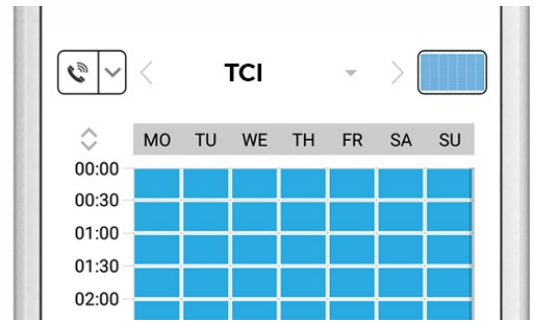

9. Kehren Sie anschließend in den Administrationsbereich zurück, speichern Sie Ihre Einstellungen und warten Sie fünf Minuten.

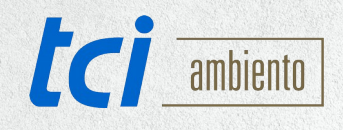

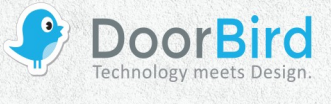

Bei Fragen und Problemen mit dem Produkt "TCI Touch Panel" wenden Sie sich bitte direkt an den Hersteller online: **<https://www.ambiento.de/en/tci/complaintandsupport/>**

**Bei Fragen und Problemen zu unseren Geräten (DoorBird IP Video Türstation oder DoorBird IP Upgrade)** kunseren technischen Support über das Kontaktformular **<https://www.doorbird.com/de/contact>**